## **DG8DP** *Christian Dindas*

# **Software Voice Keyer für fast jeden TRX**

Wer kennt es nicht, das lange Rufen nach DX Stationen, der CQ-Ruf der nicht auf Anhieb den gewünschten Erfolg bringt oder man möchte seine Mitmenschen einfach nicht mit dem pausenlosen CQ-Ruf oder dem eigenen Call rufen nerven.

Dafür gibt es schließlich Voice Keyer, die gibt es als interne Hardware sowie als externe Hardware und kosten zwischen €50,- und bis zu €300,-.

Da mir der interne Sprachspeicher für meinen Kenwood TS-590S mit €119,- zu teuer erschien, suchte ich nach einer guten und kostengünstigen Lösung.

Folgende Voraussetzungen waren mir dabei wichtig:

- PTT Steuerung über beliebige COM-Schnittstelle
- Freie Wahl der Soundkarte
- Geringer Hardware Aufwand

Nach langer Suche habe ich dann die Software von Ray Andrews, K9DUR, gefunden, welche wirklich alle Wünsche erfüllt und sogar in einigen Punkten noch übertrifft.

Der Voice Keyer 5.2.1 kann von der Seite<http://k9dur.rnaconsultingservices.com/> unter Downloads heruntergeladen werden. Der Voice Keyer läuft unter Windows XP (32bit), Windows Vista (32bit) und Windows 7 (32bit & 64bit). Microsoft .NET Framework Version 3.5 SP1 muss installiert sein.

### **Installation:**

Nach dem ihr nun den Voice Keyer heruntergeladen habt, führt ihr die Setupdatei VoiceKeyerSetup.exe aus und es erscheint die Begrüßung zum Installationsassistenten.

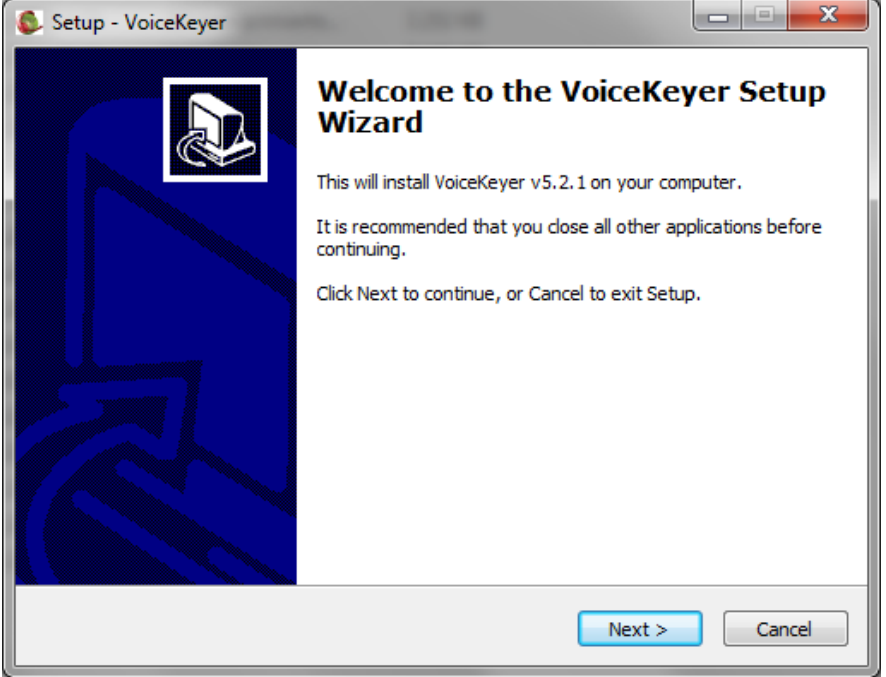

Habt ihr den Lizenzbedingungen zugestimmt könnt ihr anschließend den Speicherort der Installation wählen und kommt nun zur Auswahl wo ihr die Verknüpfung zum Voice Keyer wiederfinden möchte.

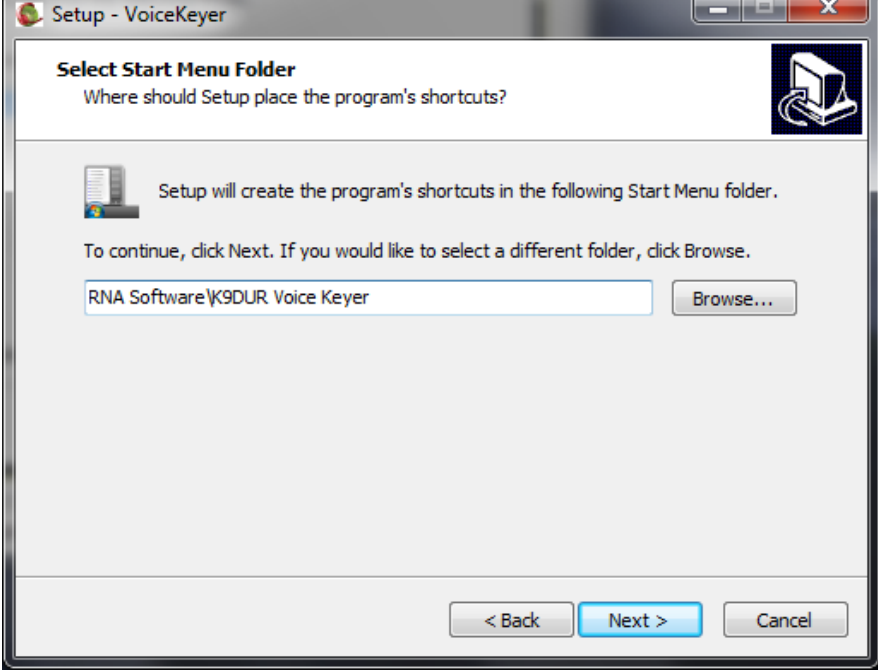

Jetzt wird euch noch einmal die Zusammenfassung angezeigt welche ihr mit [ **Install** ] bestätigt und der Voice Keyer wird installiert.

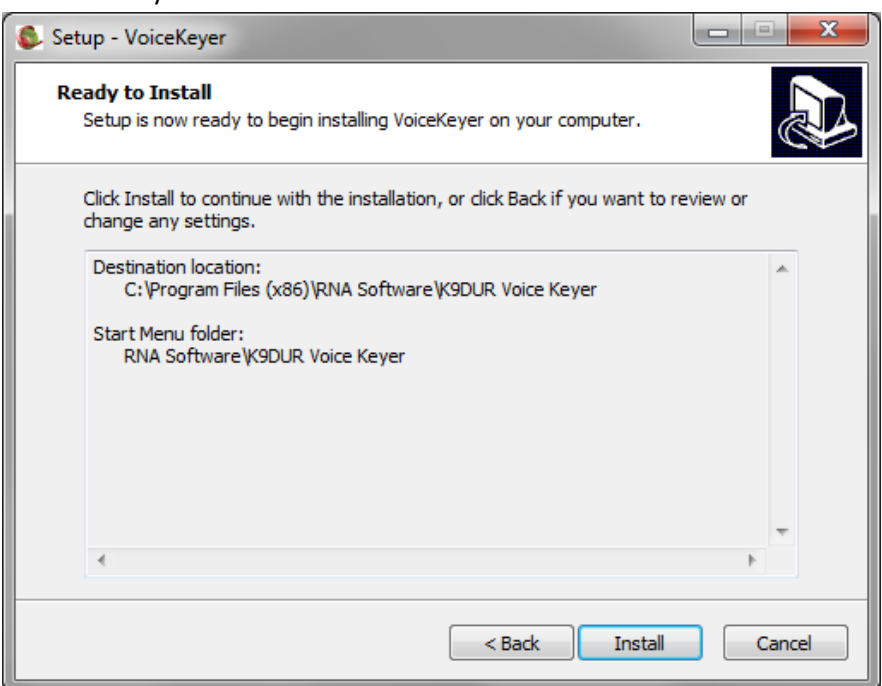

Nach wenigen Sekunden kommt die Meldung zurück, dass die Installation abgeschlossen ist und bei einem Klick auf [ **FINISH** ] wird der Voice Keyer gestartet.

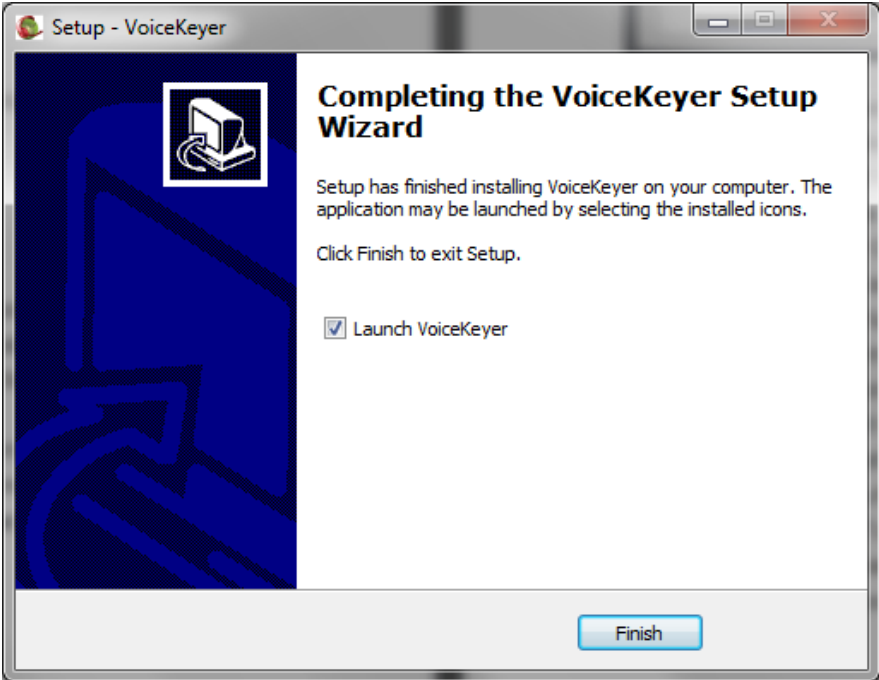

Es erscheint nun eine Bitte eine Kleinigkeit für das Programm zu spenden, sollte einem das Programm gefallen könnt ihr Ham Spirit beweisen und ein paar Dollar spenden. Man kann mit einem Haken, unten links, diese Meldung abschalten und sie erscheint dann nicht beim nächsten Start. Mit [ **Close Window & Continue** ] geht es los mit der Einrichtung.

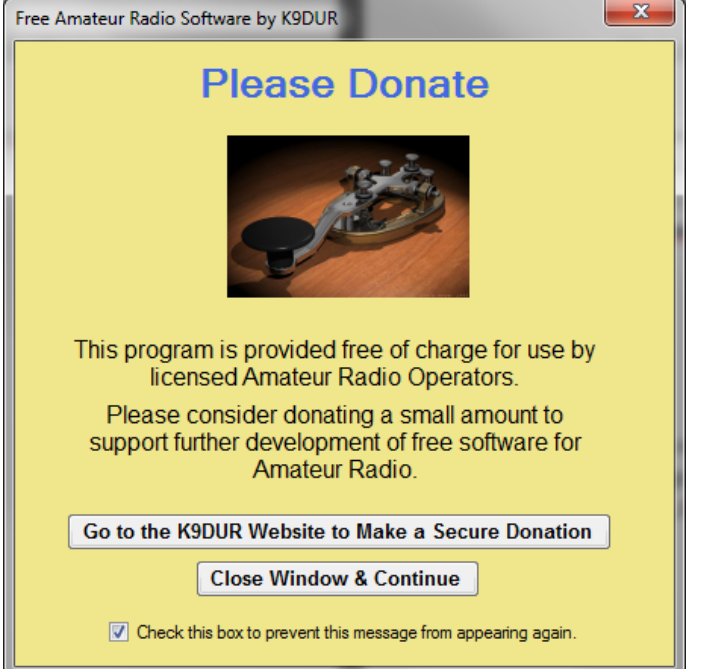

Es erfolgt noch ein Hinweis für Benutzer die ihre .wav Files mit PowerSDR erstellen möchten. Ich empfehle allerdings die Software Audacity auf die ich noch zu sprechen komme. Einfach den Hinweis lesen, Haken bei " Do not show this message again" und danach auf [ Close Window ] klicken.

# **Einrichtung:**

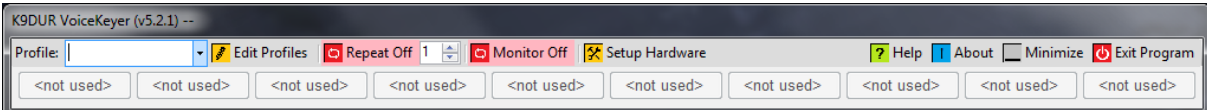

Als erstes wählt man [ **Setup Hardware** ] aus.

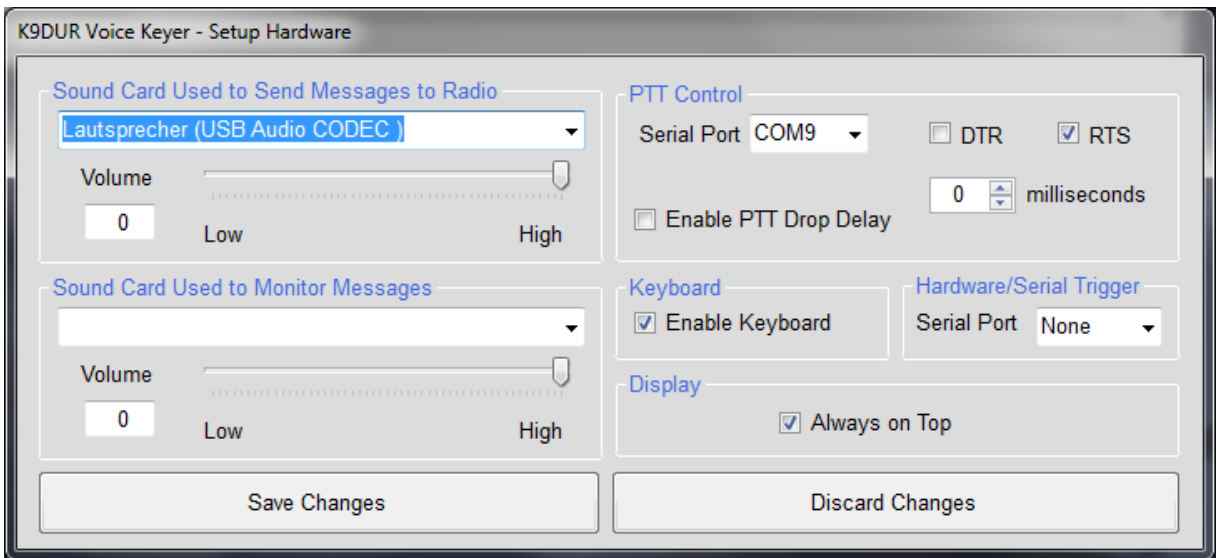

Hier kann man nun auswählen welche Soundkarte man zum Senden der Nachrichten nehmen möchte. Ich habe hier die interne Soundkarte von meinem Kenwood TS-590 gewählt, man kann aber auch eine einfache USB Soundkarte installieren und nutzen, diese gibt es schon unter €10,- und erfüllen ihren Zweck. Die eingebaute Soundkarte im PC / Notebook geht natürlich auch, allerdings wird dann alles was der Computer noch an Tönen erzeugt zusammen mit dem Audiofile übertragen. Sprich wenn der Virenscanner meldet " Virendatenbank wurde aktualisiert" und ihr gerade CQ ruft, wird beides gesendet. Für SDR Benutzer kann man auch eine VAC, Virtual Audio Card, nutzen.

Wenn man möchte, kann eine Soundkarte angeben auf welche man den Monitor legt zum Mithören, bei mir nicht eingetragen, da ich den Mithörton am TS-590 eh immer an habe da ich Kopfhörer trage.

Wer nun keinen TRX hat mit VOX oder diese nicht nutzen mag, kann hier den COM Port auswählen über welchen die PTT getastet werden soll. Ich habe hierzu einen USB-Seriell Adapter eingesetzt und kann nun per COM9 das RTS Signal nehmen um mittels eines Widerstandes, einer Diode und eines NPN-Transistors die PTT zu schalten.

[ **Enable Keybord** ] aktiviert die Funktionstasten und wenn man möchte kann man bei [ **Display** ] einen Haken setzen, dann bleibt der Voice Keyer immer im Vordergrund.

Als nächstes kann man nun ein oder mehrere Profile anlegen, ich habe mehrere Profile angelegt, eines für KW, eines für DX und eines für den Contest.

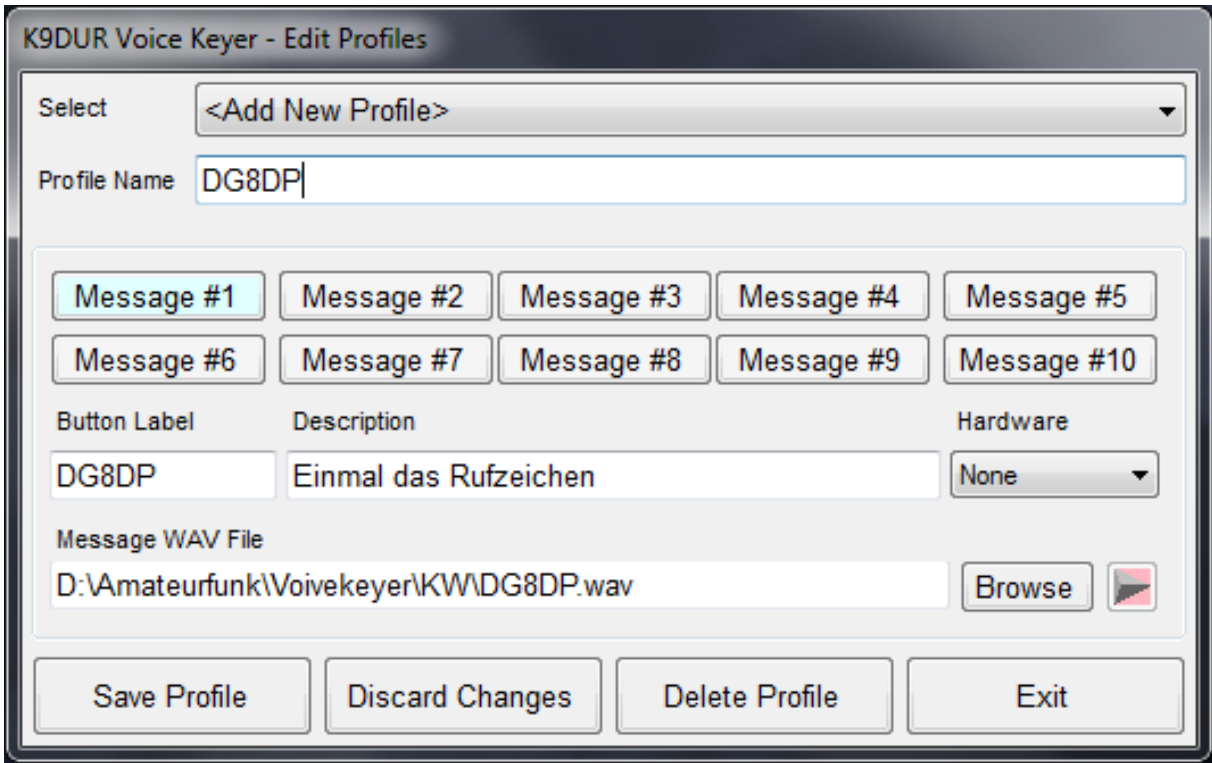

Unter [ **Profile Name** ] kann man dem Profil einen Namen geben. Man kann nun den einzelnen [ **Message #X** ] Werte zuweisen. [ **Button Label** ] trägt die Beschriftung der Taste die zum Aufruf des .wav Files genutzt werden soll und bei [ **Description** ] kann man optional einen Info Text eintragen, muss man aber nicht zwingend. Unter [ **Message WAV File** ] gebt ihr dann den Pfad zu der passenden .wav Datei an. Das ganze kann man, wenn man möchte, nun bis zu zehnmal wiederholen. Nach dem ihr nun auf [ **Save Profile** ] geklickt habt, sollte der Voice Keyer ungefähr so aussehen:

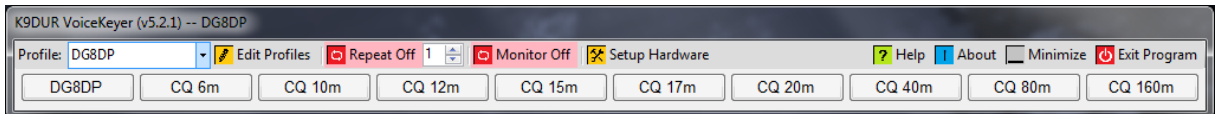

Ich habe hier nur die Grundfunktionen beschrieben, der Voice Keyer kann noch einiges mehr, automatische wiederholen von euren WAV Files, Steuerung der einzelnen WAV Dateien per RS232 Command uvm. Einfach mal einen Blick in die Anleitung werfen ;-)

## **Audacity zum Aufnehmen von Audiofiles**

Natürlich kann man Audiofiles auch mit dem Windows Recorder aufnehmen, allerdings hört die Funktion des Windows Recorders dann auch schon auf.

Audacity ist ein kostenloses Tonstudio welches ihr unter<http://audacity.sourceforge.net/> herunterladen könnt. Audacity kann mehr als nur aufnehmen, ihr könnt die Audiofiles schneiden, mittels Equalizer anpassen oder auch verstärken. Ich habe mein Heil Pro Set Elite mit der HC6 Kapsel im Equalizer so eingestellt, dass zwischen der Aufnahme und dem TS-590 beim Senden fast kein Unterschied zu hören ist.

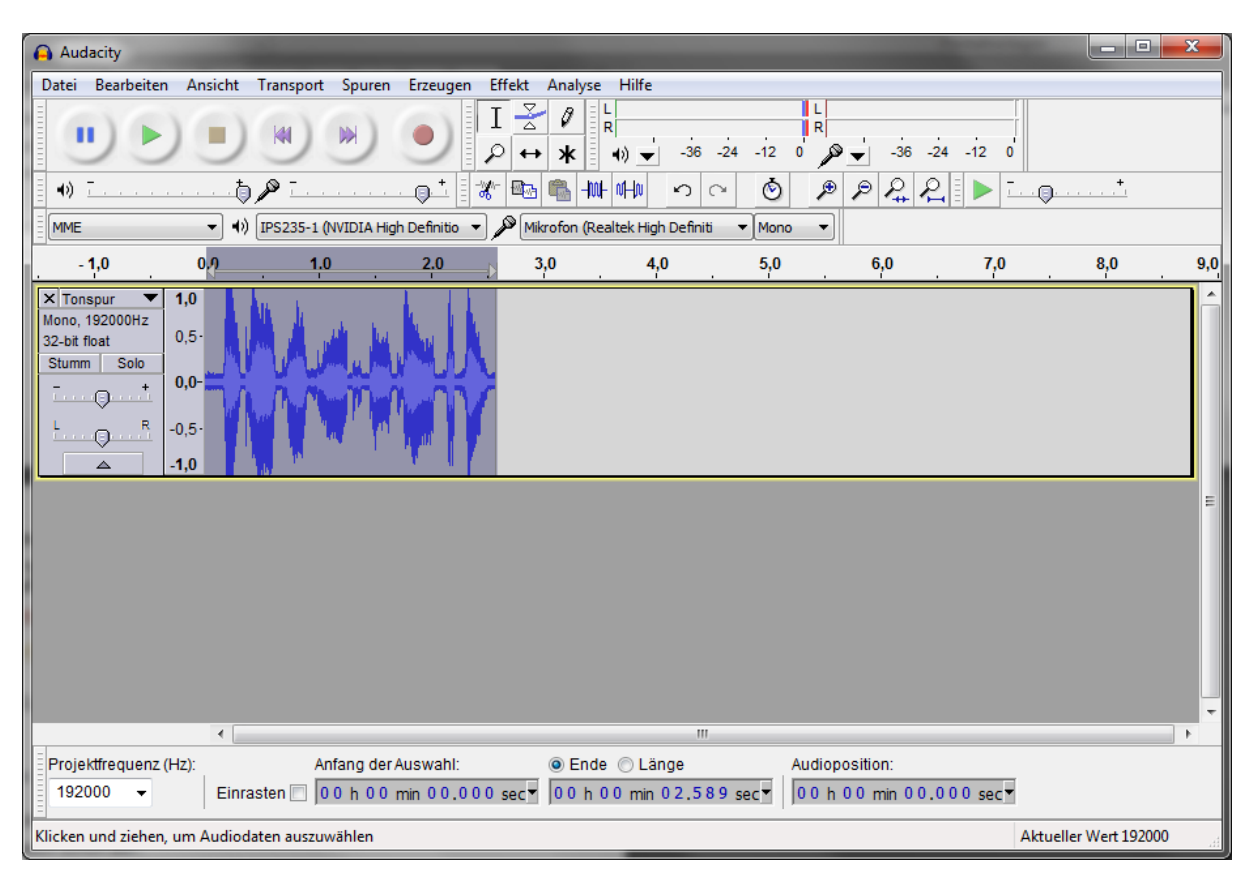

*Viel Spaß beim Aufnehmen und experimentieren mit dem Voice Keyer!*

#### **Vy 55 es 73 de DG8DP**

**Chris**